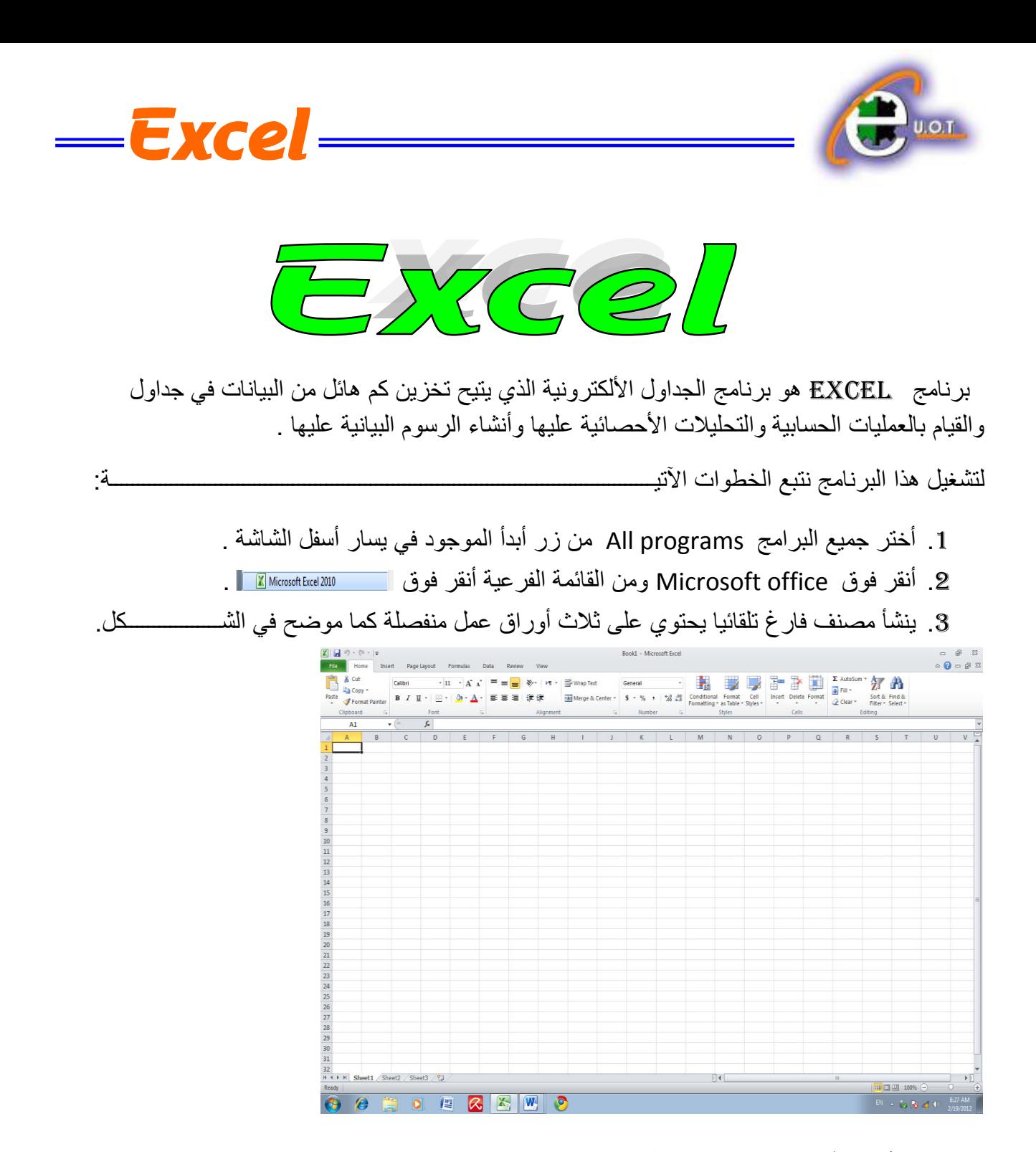

**العناصر األساسية التي تتكون منها نافذة 2010 EXCEL 2010 EXCEL OF ELEMENTS BASIC**

1. شريط العنوان الذي يتضمن عنوان المصنف المفتوح .حين نفتح مصنفا جديدا فأن Excel يعطيه الأسم Book1 وعند خزن المصنف بأسم جديد فأن هذا الأسم الجديد يظهر على شريط العنوان . ويحتوي هذا الشريط على أيقونات الأغلاق والتصغير والتكبير للنافذة مستعصل المجموع الم ويحتوي على شريط أدوات الأقلاع السريع Quick Access Toolbar الذي يضم الأوامر التي تستخدم بكثرة أثناء العمل .

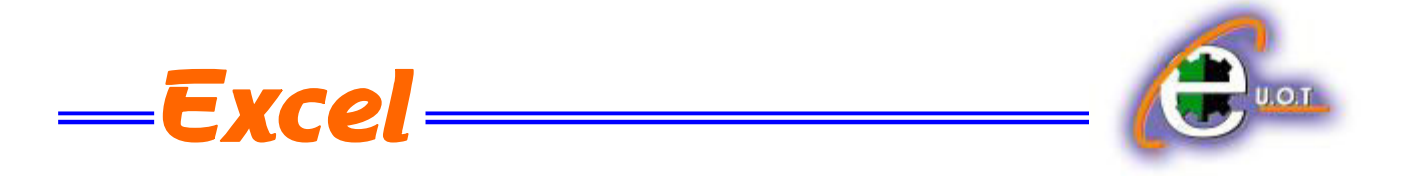

2. الشريط Ribbon الظاهر في أعلى المصنف الذي هو مشابه للشريط الموجود في الأصدار 2007 من البرنامج والأختلاف الموجود فيه هو قائمة ملف File الموجودة في جهة اليسار أضافة الى مجموعة من الأوامر الأضافية التي أضيفت في هذا الأصدار. يحتوي هذا الشريط على ثلاثة أجزاء كما هو الحال في األصدار 2007 كما فً الشــــــــــــــــــــــــــــــــــــــــــــــــــــــــــــــــــــــــــــــــــــــــــــــــــــــــــــــــكل .

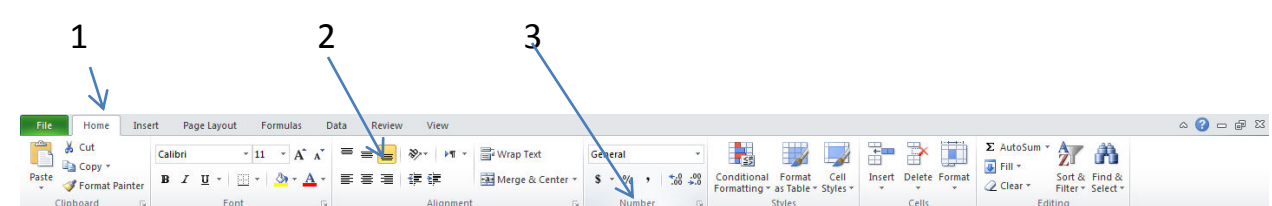

أحز اء الشريط :

-1 عالمة التبوٌب Tab تكون فً أعلى الشرٌط وعند النقر علٌها ٌمكن الوصول الى األوامر الخاصة بها .

2- الأوامر Commands التي تكون مرتبة في مجموعة منفصلة .

3 - المجموعات Groups التي هي عبارة عن مجموعة من الأوامر المتعلقة ببعضها تستخدم لتنفيذ مهام محددة ويوجد سهم صغير في الزاوية اليمنى السفلى للمجموعة الذي يهيء لبا خيارات أضافية للمجمو عة.

 $\begin{array}{ccc} \hline & & f_{x} \end{array}$ 

3- شريط الصيغة الرياضية Formula bar الذي يظهر محتويات الخلية النشطة أن كانت صيغة رٌاضٌة أو أٌة معطٌات أخرى كما فً الشـــــــــــــــــــــــــــــــــــــــــــــــــــــــــــــــــــــــــــــــــــــــــــكل .

 $\overline{\phantom{0}}$ 

4- شريطي التصفح Scroll bars يستخدمان عندما تكون أبعاد المصنف أكبر من أبعاد الشاشة .

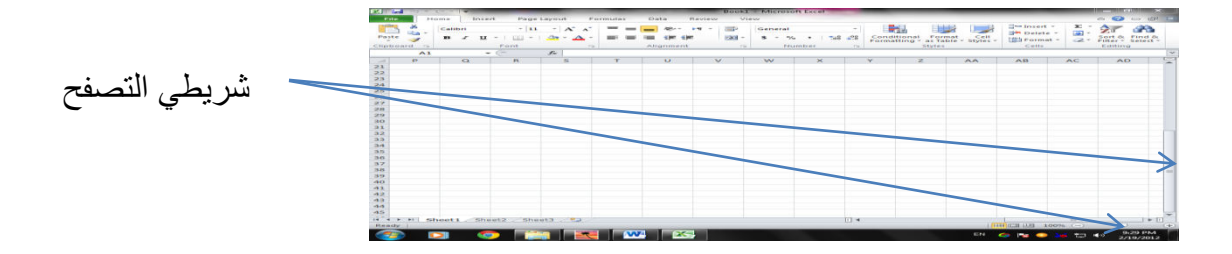

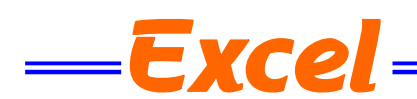

Ready

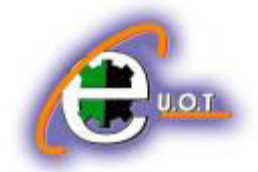

5- شريط الحالة Status bar الذي يظهر أسفل الشاشة ويبين طرق عرض المصنف أضافة الى معلومات مختصر ة عن حالة المصنف الحالبة ل

6- قائمة الملف File menu وهي القائمة التي يتميز بها الأصار 2010 Excel عن الأصدار السابق 2007 Excel التً تحتوي عددا من األوامر الموضحة بواسطة آٌكونات مثل الحفط Save والحفظ بأسم Save as والفتح Open والغلق Close التي يتم تنفيذها مباشرة أو بعد ظهور مربع حوار وتحتوي أيضا على مجموعة ثانٌة من األوامر التً تظهر تفاصٌلها كما فً الشـــــــــــــــــــــــــــــــــــــــــــــــــــــــــــكل .

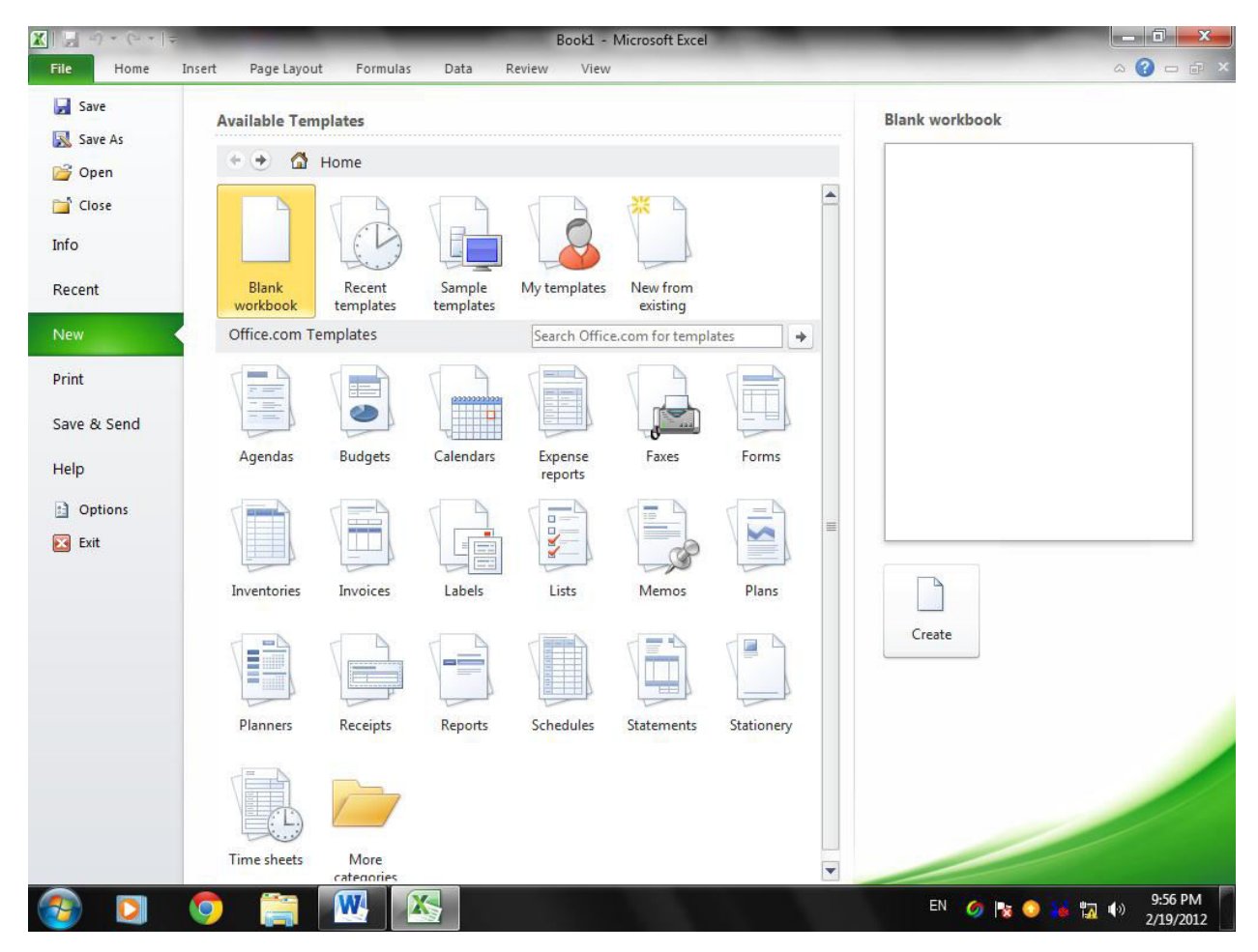

حيث أن هذه القائمة تحتوي على مجموعة من الأوامر التي بجانبها رمز دلالة ۖ فيتم تنفيذها مباشرة أو عن طريق مربع حوار كما في الأمر حفظ Save والأمر حفظ بأسم Save as والأمر فتح Open والأمر أغلاق Close و هناك أيضا مجموعة من الأوامر التي ليس بجانبها ر مز ولكنها تحتوي على مجموعة من الأوامر الخاصة بها كالأمر معلومات Info وجديد Recent وغيرها .

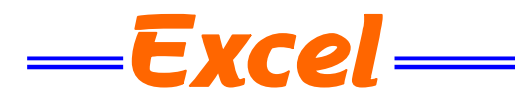

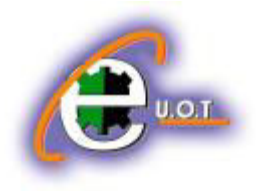

#### **ورقة العمل SHEET WORK**

المصنف Book عبارة عن ملف في برنامج Excel يحتوي على أوراق عمل Worksheets حيث تتكون ورقة العمل من مجموعة من :

- 1- الصفوف Rows هي مجموعة الخلايا التي تترتب أفقيا في الجدول ويشار أليها بالأرقام .
- 2- الأعمدة Columns هي مجموعة الخلايا التي تترتب عموديا في الجدول ويشار أليها بالحروف .
- 3- الخلية Cell هي عبارة عن تقاطع الصف والعمود ولها عنوان يدعى مرجع الخلية Reference number يتكون من حرف ورقم فالحرف يحدد العمود والرقم يحدد الصف .

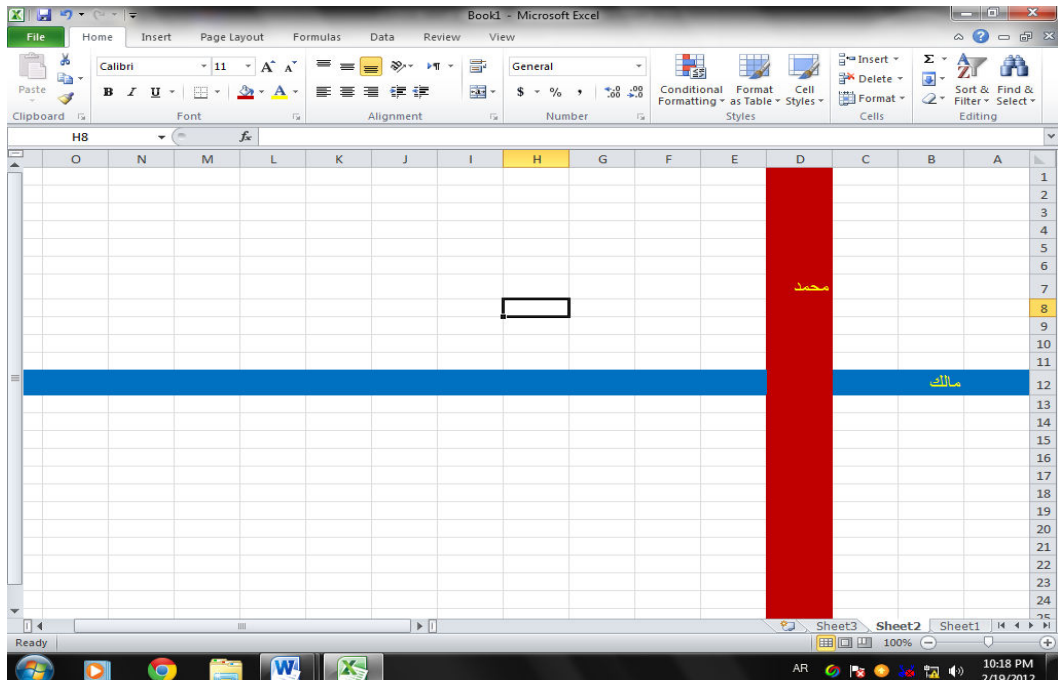

مكونات الجدول الألكتروني : المرجع D7 يحدد الخلية الواقعة في العمود D وفي الصف 7 والمرجع B12 يحدد الخلية الواقعة في العمود B والصؾ 12 .

> مدى الخالٌا range Cell المدى هو النطاق الذي يشير الى المسافة بين نقطتين وهو على ثلاثة أنواع :

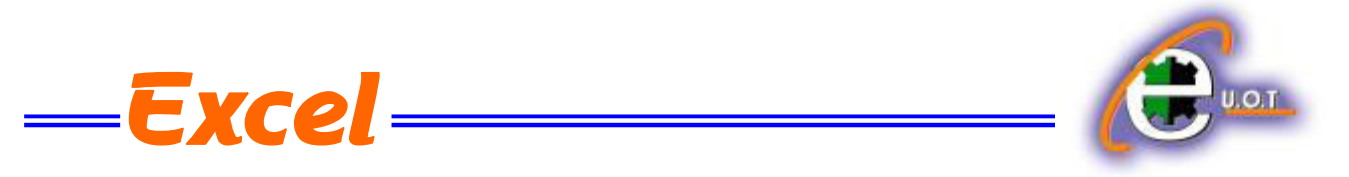

1. المدى الأفقى Horizontal range

الذي ٌشتمل على خالٌا متتالٌة أفقٌا ضمن صؾ واحد كما فً الشـــــــــــــــــــــــــــــــــــــــــــــــــــــــكل .  $\overline{N}$  $\overline{\mathsf{D}}$  $\overline{2}$  $\overline{5}$ حمد  $\bar{7}$ 8

حيث أن المدى هنا هو B8:M8

2. المدى العمودي Vertical range الذي ٌشتمل على خالٌا متتالٌة عمودٌا ضمن عمود واحد كما فً الشـــــــــــــــــــــــــــــــــــــــــــــــــــــكل.

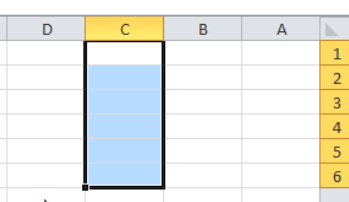

حيث أن المدى هو C1:C6

1. المدى الأفقي والعمودي Horizontal and Vertical range الذي ٌشتمل ؼلى خالٌا متتالٌة عمودٌا وأفقٌا فً آن واحد كما فً الشـــــــــــــــــــــــــــــــــــــــــــــــــــــكل.

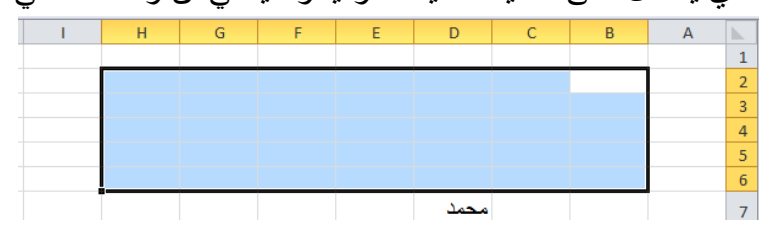

حٌث أن المدى هو 6H2:B

**أنشاء مصنف جديد WORKBOOK NEW CREATING** عندما نشغل برنامج Excel فأنه يفتح مصنفا جديد ا مباشرة . أما عندما نفتح مصنفا آخر فعلينا مايأتــــى : 1. ننقر قائمة File ثم زر جديد New فيظهر مربع حوار مصنف جديد كما في الشـــــــــــكل.

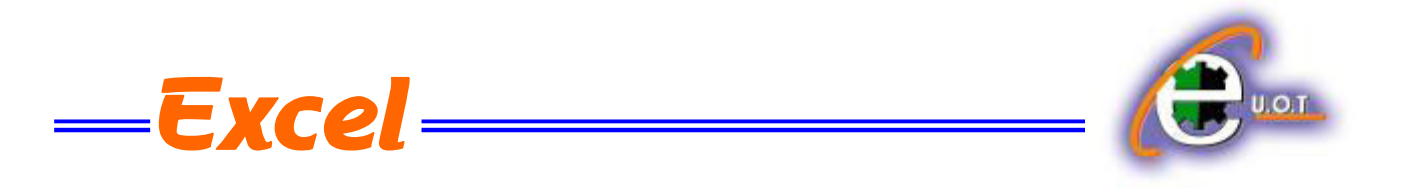

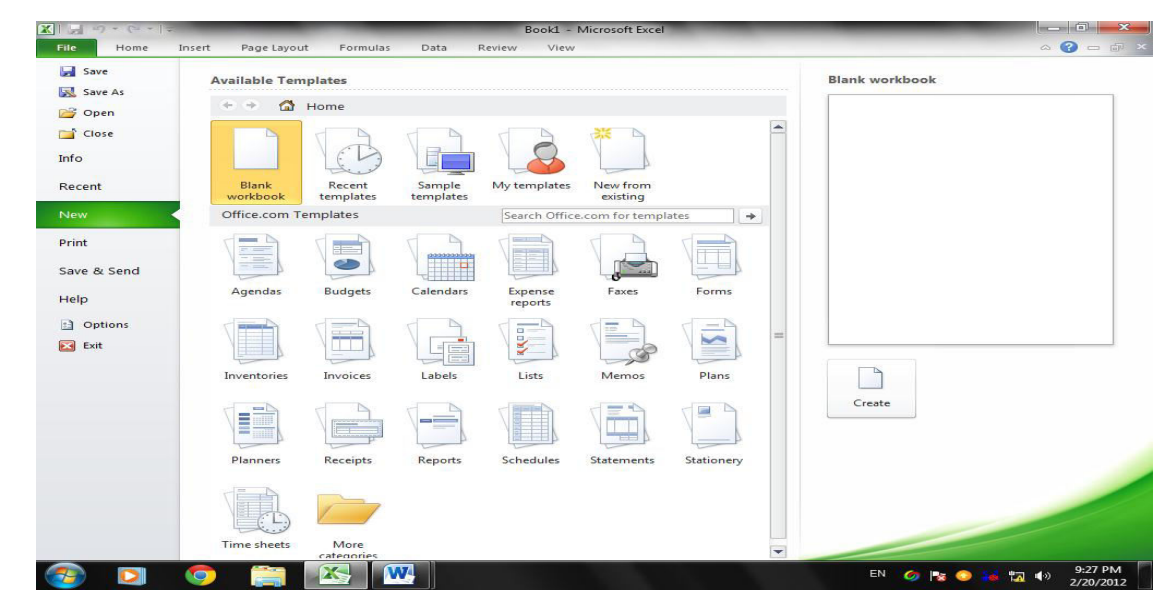

.2 من فئة القوالب المتوفرة templates Available نختار قالب مصنؾ فارغ Blank workbook ومن الجهة الٌمنى ٌتم أختٌار مصنؾ فارغ workbook Blank .

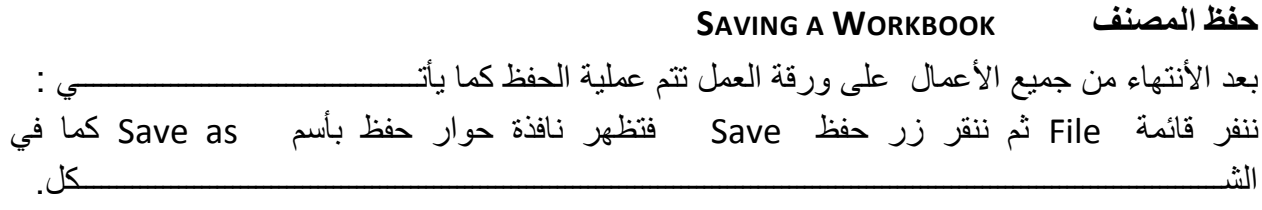

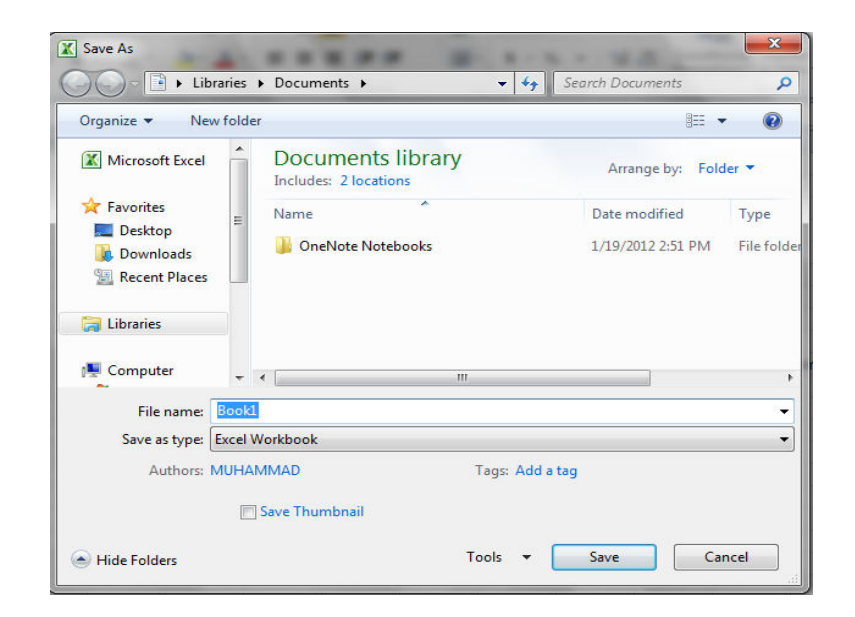

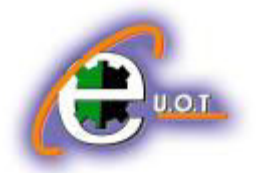

نالحظ فً هذه النافذة :

- 1. الشر بط الأول في أعلى النافذة يحدد المسار الخاص بالملفات المفتوحة .
- 2. الشريط المجاور له في الجهة اليمنى يستخدم للبحث عن ملف أو برنامج محدد بكتابة إسمه في هذا الشريط .

Excel -

- 3. الجانب الأيسريمثل لوح المستكشف Explorer pane الذي يستخدم لتغيير مكان الحفظ داخل الحاسبة .
- 4. الجانب الأيمن يبين تفاصيل الملفات والبرامج الموجودة في الموقع الذي تم تحديده من الجانب الأيسر .
- 5. الشريط الخاص بأسم الملف File name الذي يظهر به الأسم الأفتراضي للملف والذي يمكن تغيير ه .
	- 6. الشريط الأخير Save as type الذي بوساطته بمكن تحديد نوع الملف المخزن .
	- 7. بعد الأنتهاء من جميع الأجراءات السابقة يمكن الضغط على الأيعاز حفظ Save .

**مالحظة:** عندما تتم عملٌة حفظ الملؾ ألول مرة بأستخدام األٌعاز حفظ Save تنفتح نافذة حفظ بأسم as Save الظاهرة فً الشكل أعاله وكذلك عندما تتم عملٌة الخزن بأسم جدٌد أما عندما تتم عملٌة الخزن بعد إجراء التعديلات على الملف ودون تغيير الأسم فلاتفتح هذه النافذة وأنما تتم عملية الخزن على الملف ذاته مباشرة .

**حفظ مصنف ألستخدامه بوساطة أصدارات سابقة من EXCEL** 

**SAVING A WORKSHEET TO USE IT IN PREVIOUS VERSIONS OF EXCEL**  يمكن فتح المصنفات التي تم أنشائها بأستخدام Excel 2010 في أصدار ات سابقة من Excel مع الأخذ بنظر الأعتبار فقدان بعض المواصفات الخاصة ب 2010 Excel ولحفظ المصنف لأستخدامه في األصدارات السابقة ل Excel نتبع ماٌأتـــــــــــــــــــــــــــــــــــــــــــــــــــــــــــــــــــــــــــــــــــــــــــــــــً : ننقر قائمة file ثم ننقر Save as وفي القائمة التي ستظهر ننقر الشريط الأخير Save as type ومن

القائمة الفرعٌة نختار Workbook 97-2003 Excel كما فً الشـــــــــــــــــــــــــــــــــــــــــــــــــــــكل.

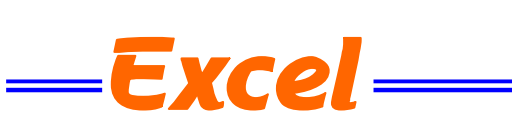

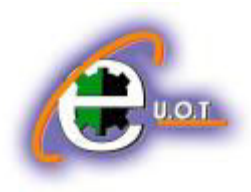

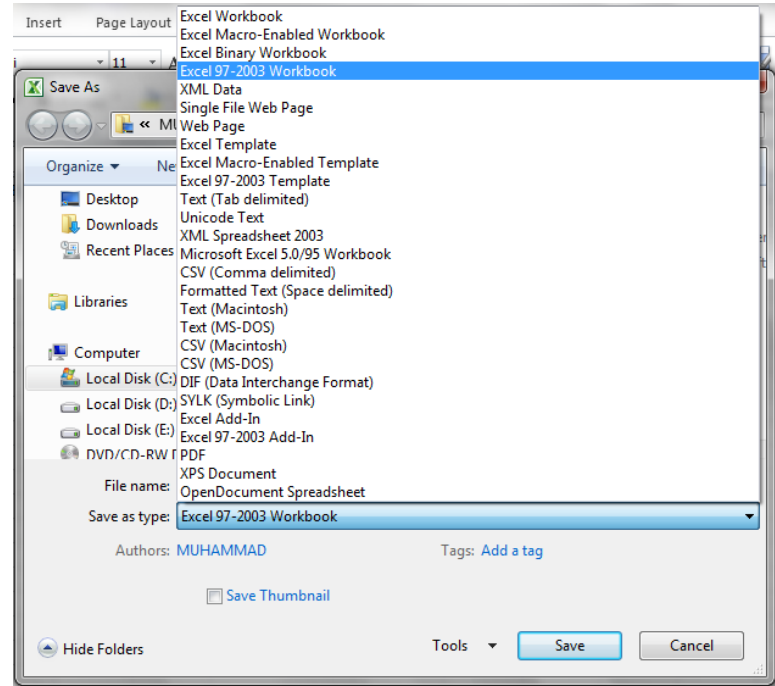

في شريط أسم الملف File name ندخل أسم الملف ثم ننقر Save .

لأغلاق المصنف الحالي دون الخروج من البرنامج ننقر من من أعلى القائمة فيتم أغلاق النافذة الحالية أو ننقر أغلاق من شريط العنوان في الزاوية العليا اليمنى من النافذة وعندها تظهر النافذة الآتية كما في الشـــــــــــــــــــــــــــــــــــــــــــــــــــــــــــــــــــــــــــــــــــــــــــــــــــــــــــــــــــــــــــــــــــــــــــــــــــــــكل.

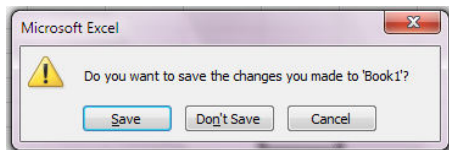

في هذه النافذة عندما : 1.نضغط Don't save فهذا يعني أغلاق المصنف دون خزن التعديلات . 2.نضغط Save فهذا يعني أغلاق المصنف مع خزن التعديلات . 3.نضغط Cancel فهذا يعني التراجع عن الأغلاق والأستمرار بالعمل في المصنف .

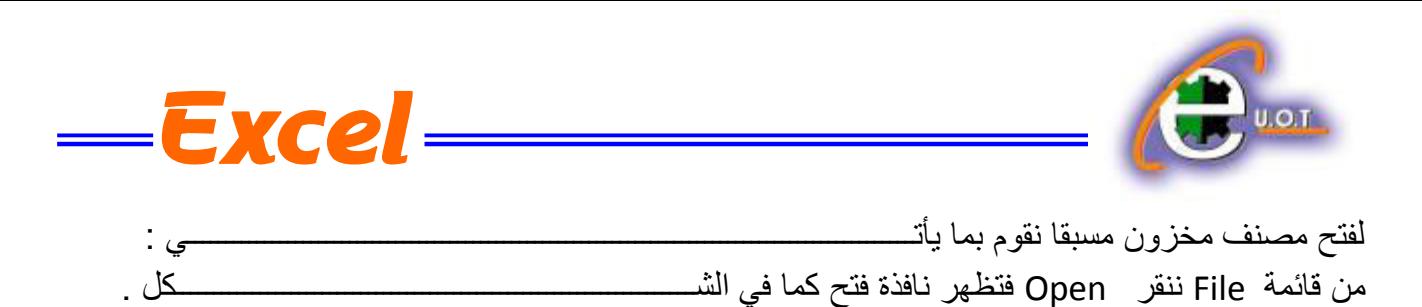

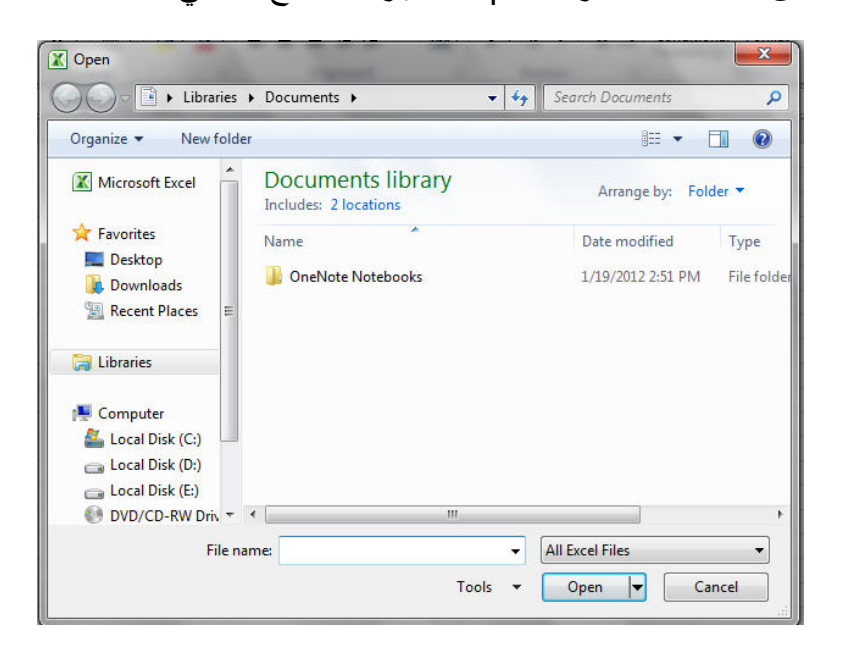

في هذه النافذة نحدد موقع المصنف المطلوب وننقر فوق أسم المصنف الذي نريد فتحه فيظهر في شريط أسم الملؾ name File ثم ننقر فتح Open فٌتم فتح المصنؾ .

**أستخدام 2010 EXCEL للتعامل مع مصنفات تم أنشاؤها في أصدارات EXCEL السابقـــــــــــــــــــــــة** USING EXCEL 2010 TO OPEN WORKSHEETS CREATED IN PREVIOUS VERSIONS OF EXCEL

عند فتح مصنف أنشىء في أصدارات سابقة مثل Excel 2002 أو Excel 2003 أو Excel 2007 في 2010 Excel فيتم تشغيله في وضع التوافق Compatibility mode ويظهر ذلك في شريط العنوان كما فً الشــــــــــــــــــــــــــــــــــــــــــــــــــــــــــــــــــــــــــــــــــــــــــــــــــــــــــــــــــــــــــــــــــــــــــكل .

WISCOL EXCEL 2007 2 [Compatibility Mode] - Microsoft Word File Home Insert Page Layout References Mailings Review في هذا الوضع يمكن فتح مصنفات 6703-2007 Excel وتحريرها وحفظها ولكن يتعذر الأستفادة من الميزات الجديدة الموجودة في Excel 2010 . وأذا أردنا تحويل المصنف من وضع التوافق الى Excel 2010 نتبع مايأتـــــــــــــــــــــــــــــــــ : ننقر قائمة File ثم ننقر تحويل Convert فتظهر نافذة Microsoft Excel فننقر موافقOK كما في

الشــــــــــــــــــــــــــــــــــــــــــــــــــــــــــــــــــــــــــــــــــــــــــــــــــــــــــــــــــــــــــــــــــــــــــــــــــــكل .

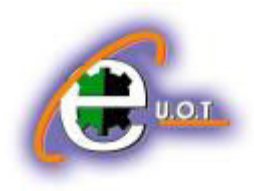

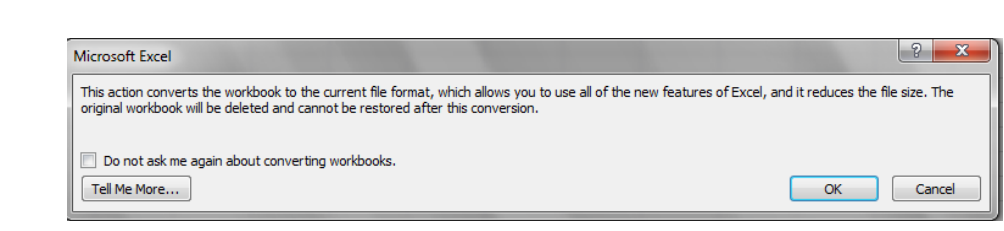

### **ENTERING DATA IN EXCEL 2010 WORKSHEET 2010 مصنف في البيانات أدخال**

لأدخال البيانات في ورقة العمل في مصنف نضع المؤشر في الخلية المراد أدخال البيانات أليها وذلك بالنقر في تلك الخلية أو بأستخدام الأسهم الموجودة في لوحة المفاتيح فيظهر مربع حول الخلية دلالة على أن هذه الخلية هي الخلية النشطة فندخل البيانات أو الصيغ الرياضية أليها ثم نضغط مفتاح Enter .

— Excel -

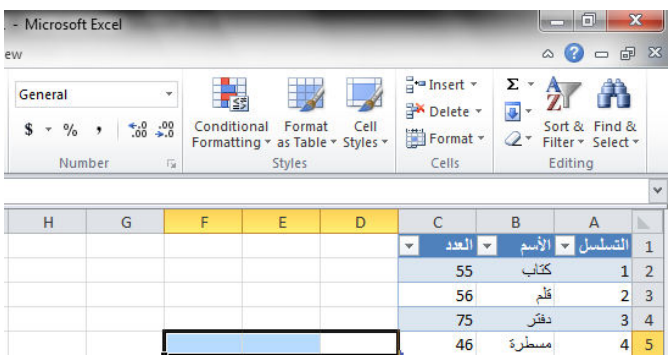

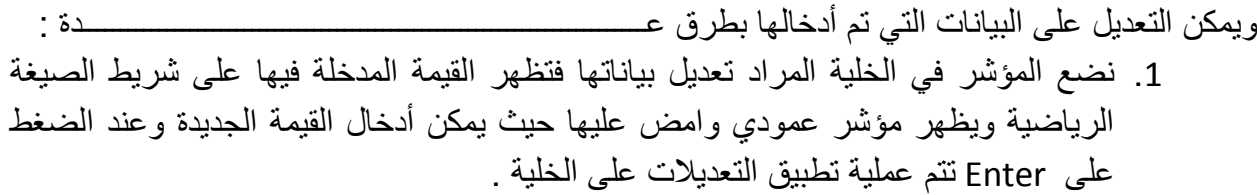

- 2. ننقر نقرا مزودجا في الخلية المراد تعديل بياناتها فيظهر مؤشر عمودي وامض حيث نستطيع أجراء التعديل الذي نريد .
	- 3. ننقر الخلية المراد تعديل بياناتها ثم نقوم بأدخال البيانات الجديدة مباشر ة .

#### **تحديد الخاليا CELLS SELECTING**

عندما نريد تنفيذ أي أمر على خلية ما أو مجموعة خلايا فيجب تحديد هذه الخلايا أولا 1 . فلتحديد خلية منفردة ننقر فوق الخلية أو ننتقل أليها عن طريق مفاتيح الأسهم كما في الشـــــــــــــــــــكل.

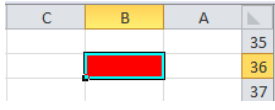

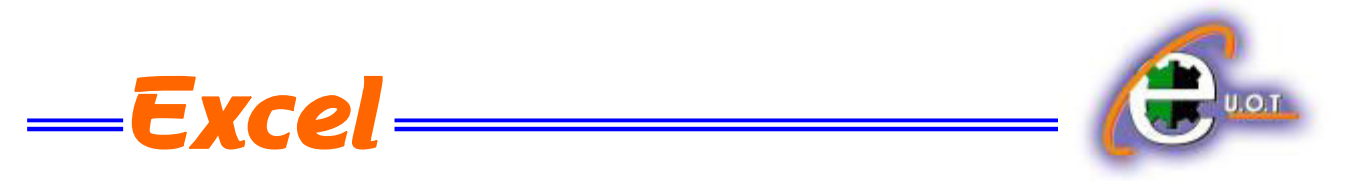

2. لتحديد نطاق من الخلايا نضع مؤسر الفأرة في الخلية التي نريد بدء التحديد منها ثم نضغط الزر الأيسر ونتحرك في الأتجاه الذي نريد مع أستمرار الضغط حتى يتم تحديد المنطقة المطلوبة كما في الشـــــــــــكل .

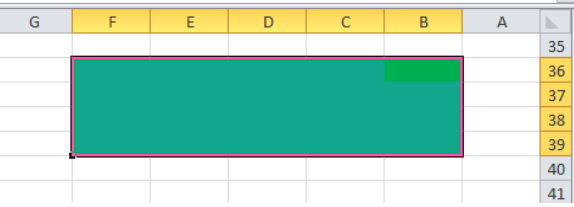

.3 لتحدٌد خالٌا ورقة العمل كافة ننقر زر تحدٌد الكل all Select كما فً الشـــــــــــــــــــــــــــــــــــكل.

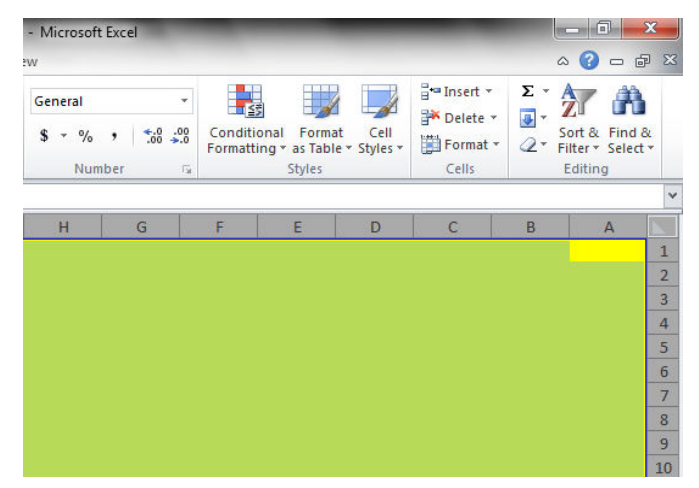

4. لتحديد صف محدد نضع المؤشر على رقم الصف فيتحول المؤشر الى سهم أسود صغير فننقر على الرقم كما فً الشــــــــــــــــــــــــــــــــــــــــــــــــــــــــــــــــــــــــــــــــــــــــــــــــــــــــــــــــــــــــــــــــــكل.

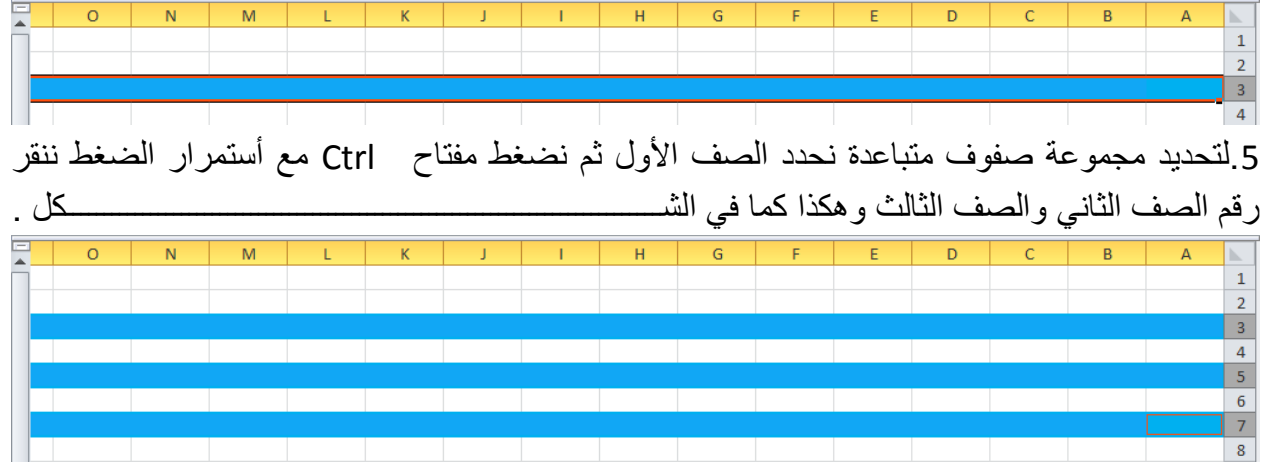

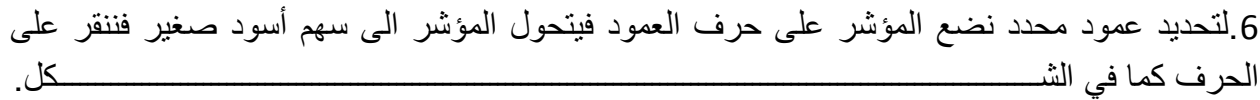

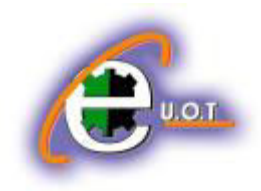

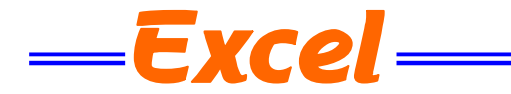

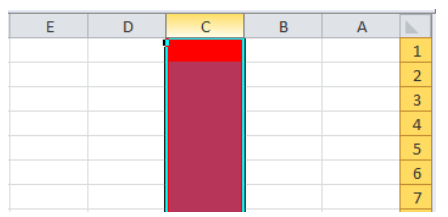

7 لتحديد مجموعة أعمدة متباعدة نحدد العمود الأول ثم نضغط مفتاح Ctrl مع أستمرار الضغط ننقر حرؾ العمود الثانً والعمود الثالث وهكذا كما فً الشـــــــــــــــــــــــــــــــــــــــــــــــــــــــــــــــــــــــــــكل.

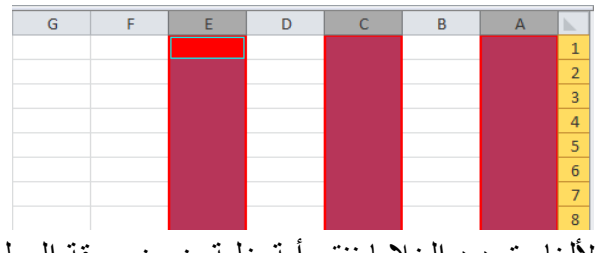

لألغاء تحديد الخلايا ننقر أية خلية ضمن ورقة العمل .

## **INSERTING A ROW صف أدراج** لأدراج صف أو أكثر عند نقطة ما في ورقة العمل نضع المؤشر في بداية الصف الذي نريد أضافة صف جديد قبله ومن تبويب الصفحة الرئيسية Home ومن مجموعة خلايا Cells ننقر السهم الموجود الى جانب أدراج ثم ننقر فوق أدراج صفوؾ جدول Rows Sheet Insert كما فً الشـــــــــــــــــــــــــكل.

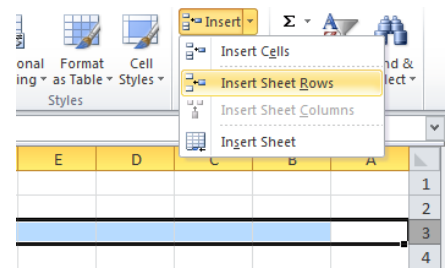

فيتم أدراج صف جديد الى أعلى الصف الذي تم تحديده .

#### **INSERTING A COLUMN عمود أدراج**

ولأدراج عمود أو أكثر عند نقطة ما في ورقة العمل نضع المؤشر في بداية العمود الذي نريد أضافة عمود جديد قبله ومن تبويب الصفحة الرئيسية Home ومن مجموعة خلايا Cells ننقر السهم الموجود الى جانب أدراج ثم ننقر فوق أدراج أعمدة جدول Insert Sheet Columns كما في الشـــــــــــــكل.

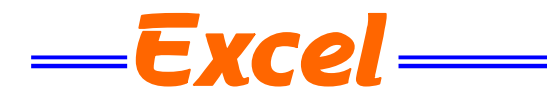

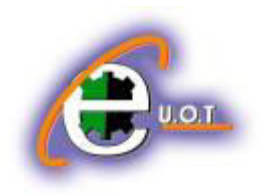

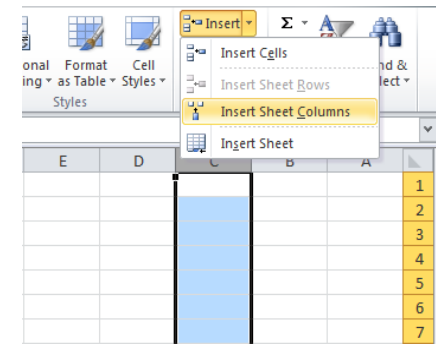

### **حذف صفوف أو أعمـــــــــــــــــدة COLUMNS OR ROWS DELETING**

ٌمكن حذؾ صفوؾ أو أعمدة بأكملها وأزالتها من ورقة العمل كما ٌأتــــــــــــــــــــــــــــــــــــــــــــــــــً : ننقر عنوان العمود أو الصف الذي نريد حذفه ومن تبويب الصفحة الرئيسية Home ومن مجموعة خلايا Cells ننقر السهم أسفل Delete كما فً الشـــــــــــــــــــــــــــــــــــــــــــــــــــــــــــــــــــــــــــــــــــــكل .

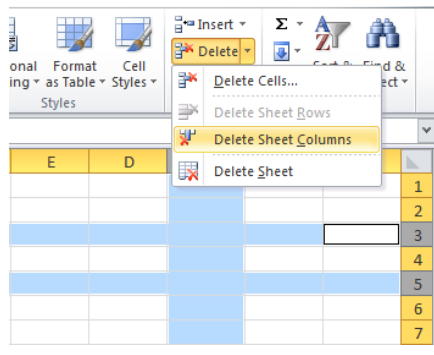

 $\frac{4}{5}$ 

لحذف صف ننقر حذف صفوف جدول Delete Sheet Rows فتتحر ك البيانات المسجلة أسفل الصف المحذوف الى الأعلى ولحذف عمود ننقر حذف أعمدة جدول Delete Sheet Columns فتتحرك البيانات المسجلة بعد العمود المحدد الى موقع العمود المحذوف .

# **تعديل أرتفاع الصف HEIGHT ROW ADJUSTING** عندما نريد أن نعدل أرتفاع صف معين ليتناسب مع البيانات المدخلة فيه نضع مؤشر الفأرة عند حد الصف الذي نريد تعديل أرتفاعه فيتغير شكل المؤشر الى خط أفقى يتوسطه سهم برأسين . عند تحريك المؤشر الى الأعلى يتم تقليل أ رتفاع الصف ۖ وعند تحريكه الى الأسفل تتم زيادة أرتفاع الصف ويظهر مربع ٌبٌن مقدار األرتفاع الناتج عن حركة الفأرة كما فً الشــــــــــــــــــــــــــــــــــــــــــــــــــــــــــــــكل. Height: 27.75 (37 pixels)